### SIGACRES | QUICK REFERENCE GUIDE

### **Starting Job Training Data Entry**

Job Training (JT) data entry can be initiated several different ways in ACRES. The first instructions provided below are for starting new work on a JT, followed by instructions for returning to an existing JT work package. Instructions for a new work package are divided into using 1) the **Enter data for existing CA** link on the "**Where do I start?"** card, and 2) the **My CAs** button on the "**My Account"** card on your ACRES Home screen.

To log into ACRES, open your Internet Browser and enter the following URL: [https://acres6.epa.gov.](https://acres6.epa.gov/) (Note: You can add the ACRES URL to your browser Favorites by selecting **CTRL +D** on your keyboard.)

- 1. Enter your ACRES **User ID** (set during the EPA registration process).
- 2. Enter your ACRES **Password**.
- 3. Select **Login**.

The ACRES Home page will display.

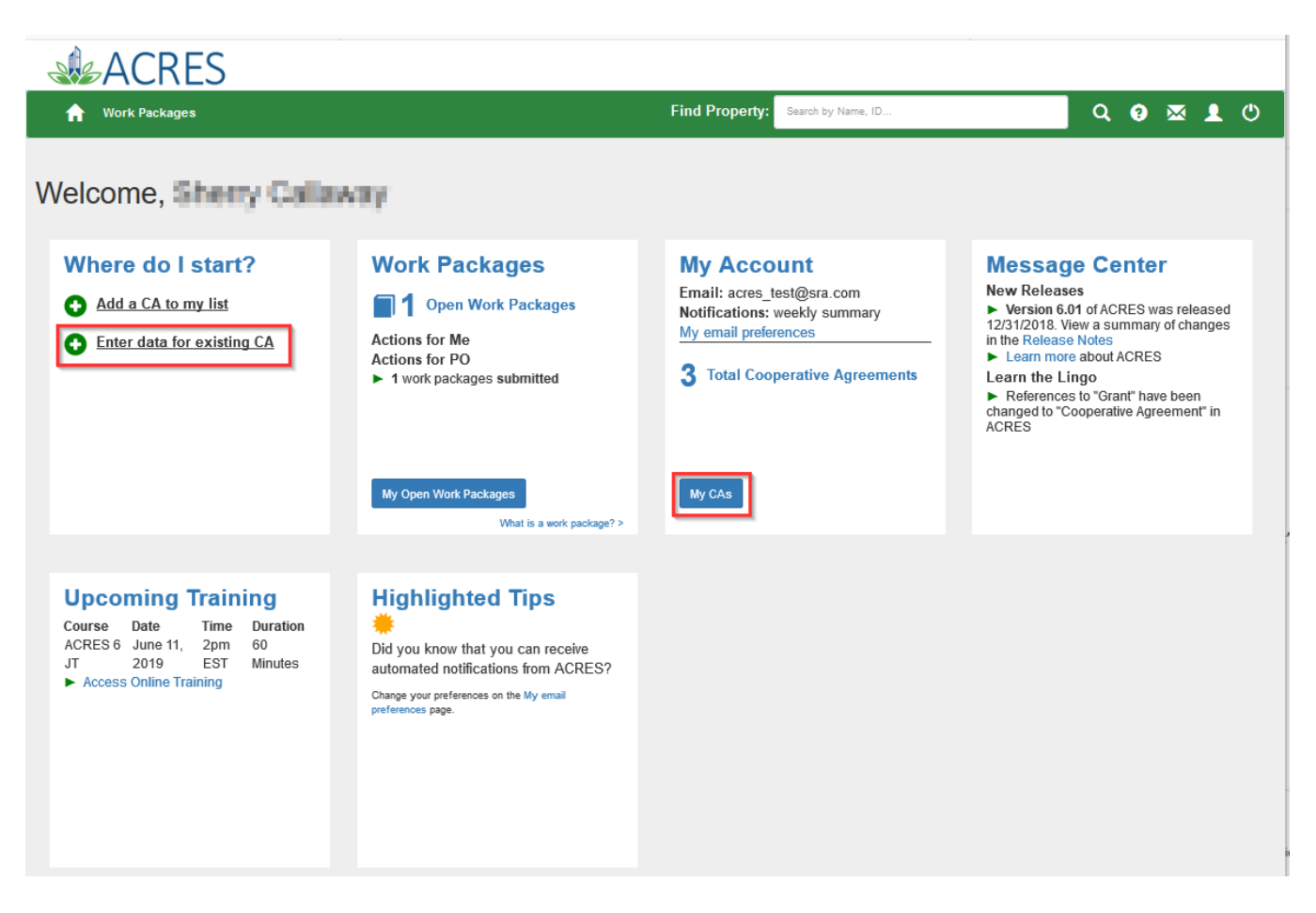

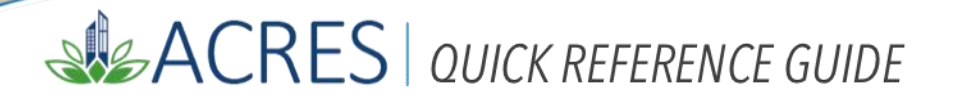

### *"Where do I start?" card*

1. On the "**Where do I start?"** card, select the link to **Enter data for existing CA**. The My Cooperative Agreements page displays. Select a CA link under the CA Name column to begin adding job training information to your CA.

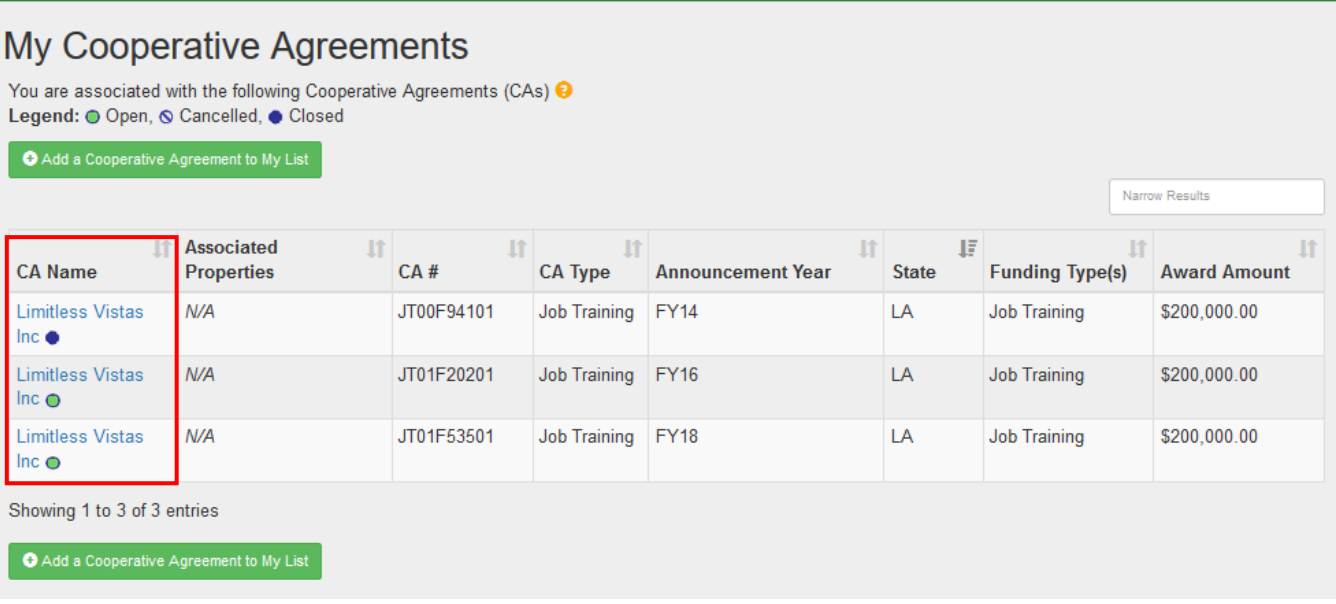

2. The Cooperative Agreement Detail page displays. To add job training data, select the "**Enter Performance Measure Data**" link located under the Actions column.

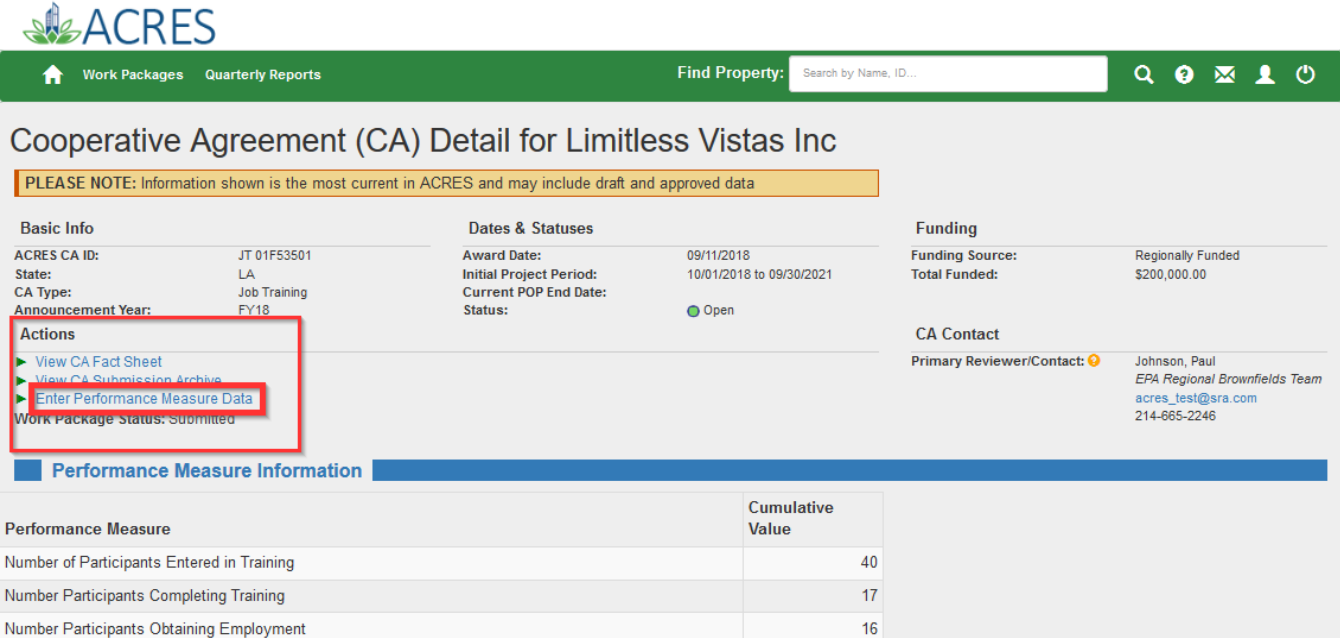

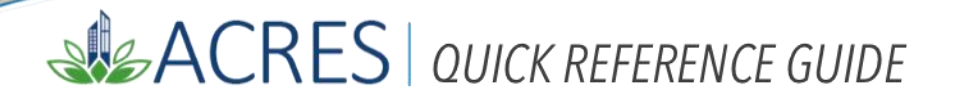

If the CA you are looking for is not listed on the My Cooperative Agreements page:

- a. Select the **consult and a Cooperative Agreement to My List** button at the bottom of your My Cooperative Agreements page.
- b. Enter the eight-digit CA number, excluding prefixes and amendments, and choose the appropriate state from the drop down menu. Select the "Next" button.

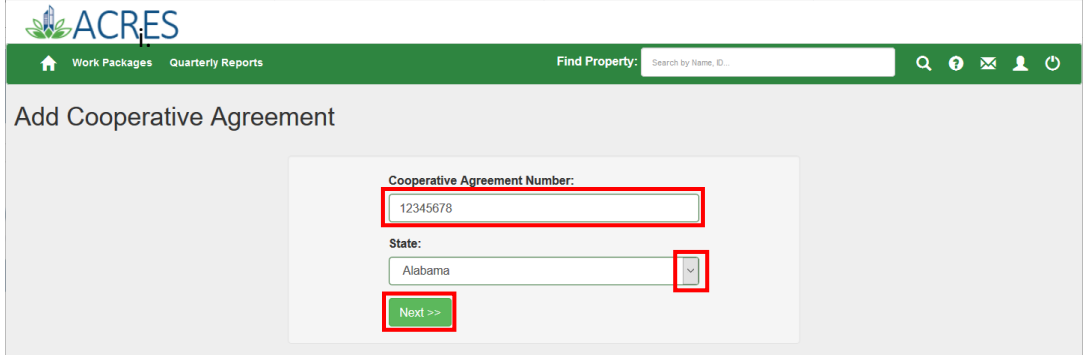

c. On the screen which follows, make sure that the correct Cooperative Agreement record was identified and

select the Confirm Cooperative Agreement button. If the CA displayed is not correct, select the "Change CA" button and return to Step a.

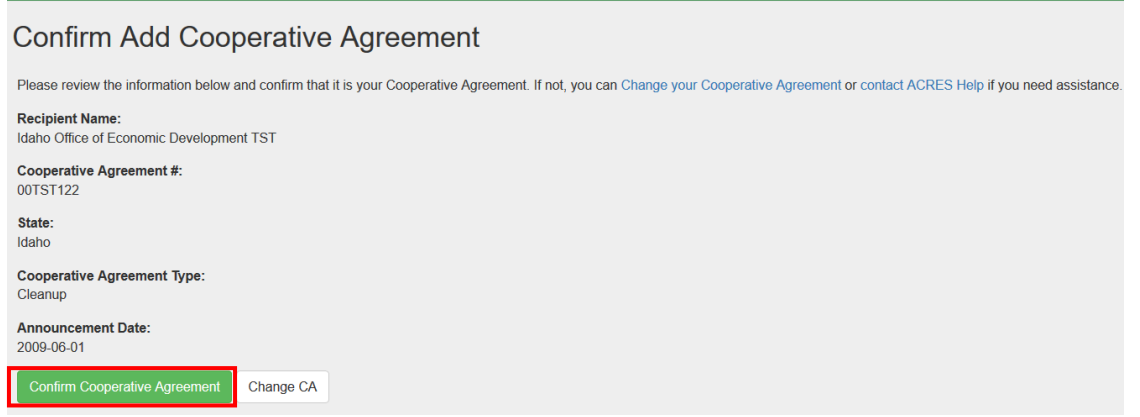

d. The "My Cooperative Agreements" page displays and you can select the CA you just added. Then follow step 2, outlined on the previous page, to begin adding JT data.

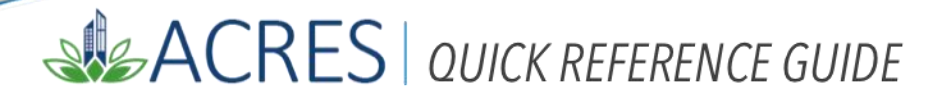

### *"My Account" card*

1. A second way to access your JT CA is using the **My CAs** button on the "**My Accounts"** card**.** This action takes you to the My Cooperative Agreements page, providing a list of all Cooperative Agreements (CAs) that are associated with your user account.

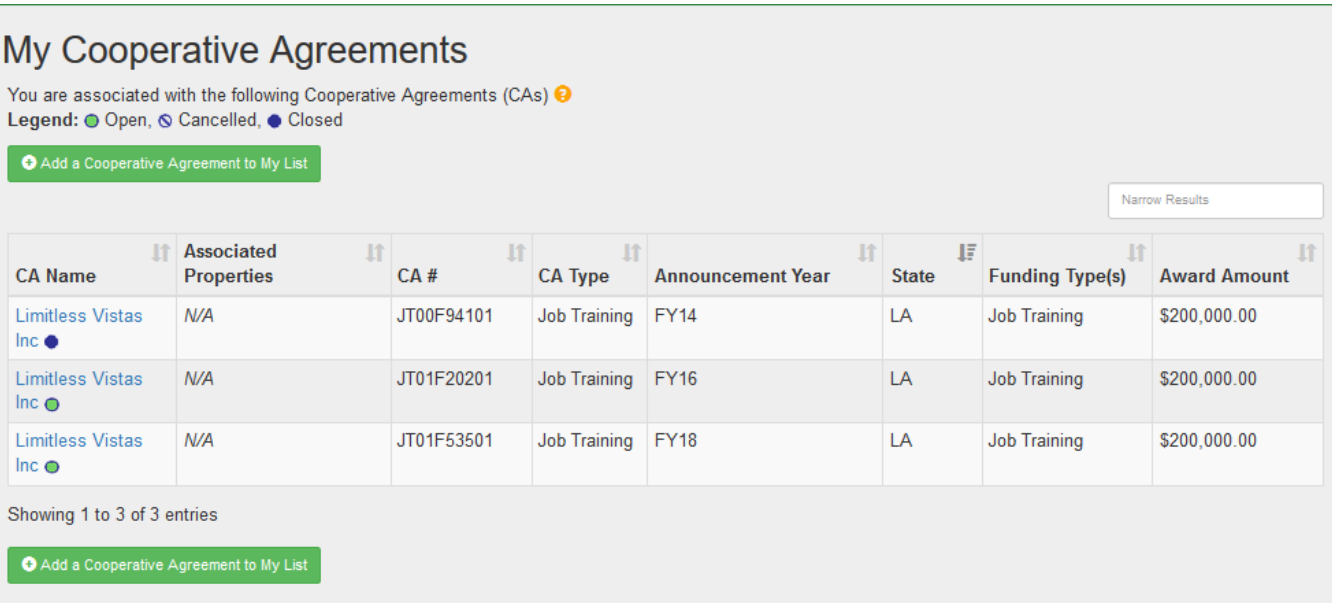

2. As outlined for the "**Enter data for existing CA**" link on the Home page, select the CA Name you wish to update, and then on the Cooperative Agreement Detail page select the "**Enter Performance Measure Data**" button located under the Actions column. The JT Performance Measures page displays and you can begin data entry.

## SIGACRES | QUICK REFERENCE GUIDE

### *"Work Packages" card*

1. To resume data entry on an existing JT Work Package, locate the record by selecting the "**My Open Work Packages"** button on the **Work Packages** card, or by selecting the **Work Packages** tab.

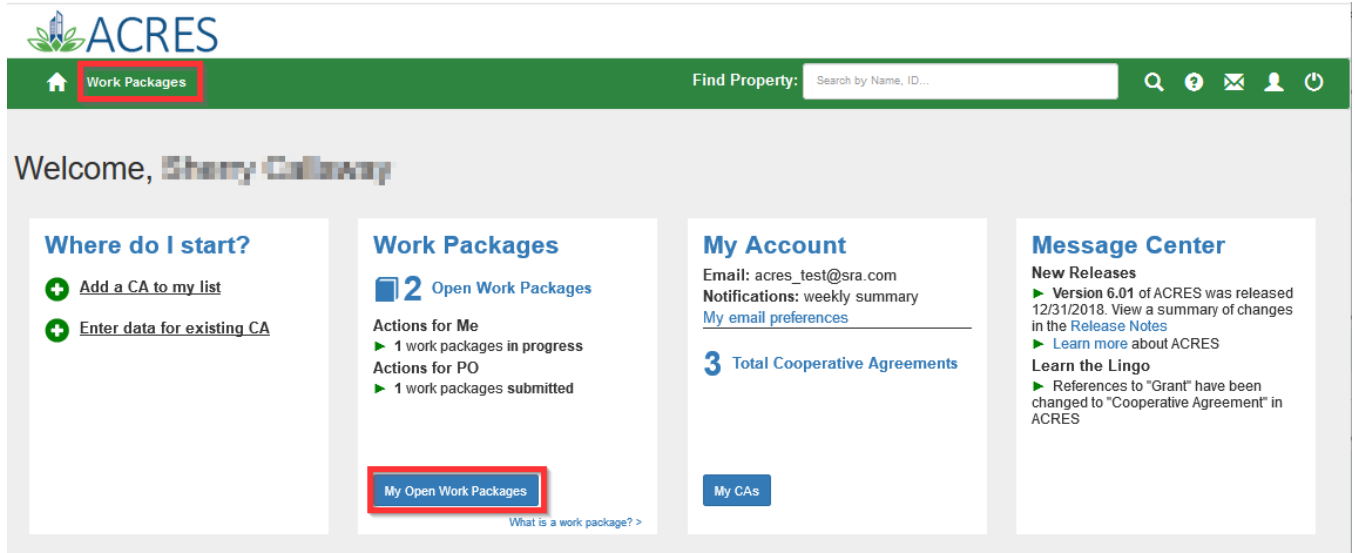

2. A list of open work packages displays. Select the "Enter Data" link under the Action column to the right. This will open the data entry screen for the JT Work Package.

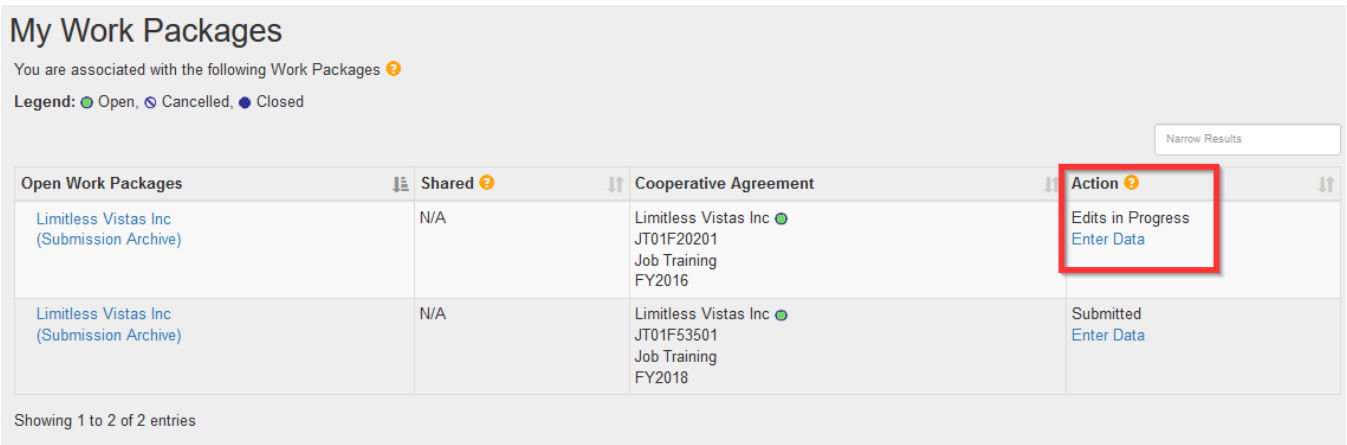

# SACRES | QUICK REFERENCE GUIDE

### Sample JT Performance Measures page for data entry.

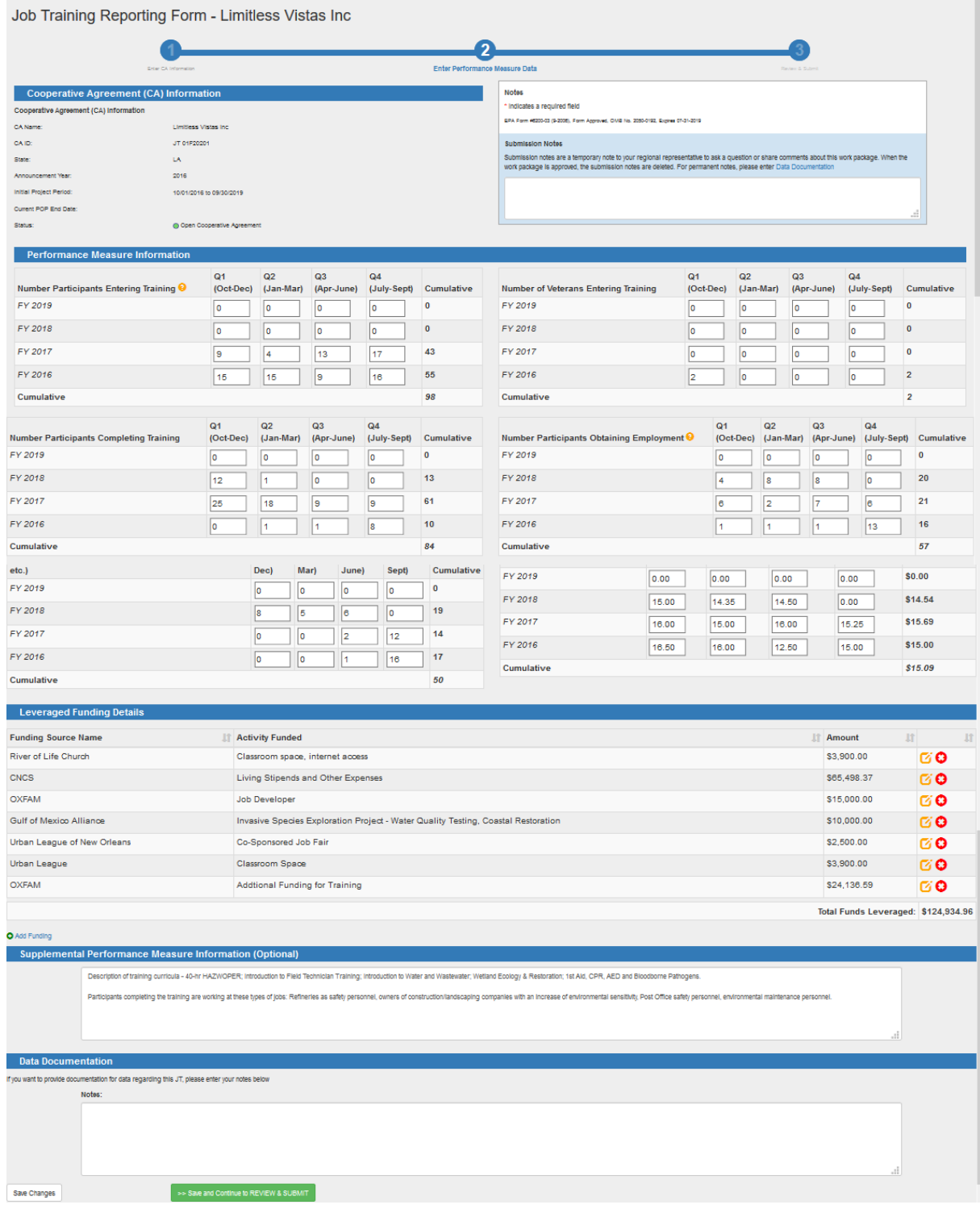

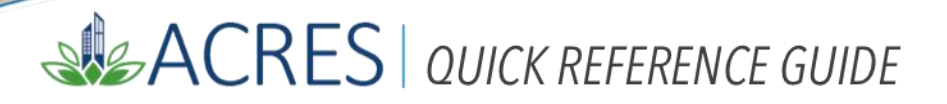

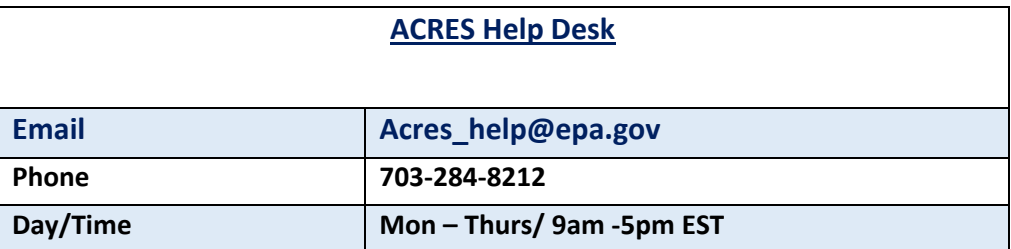